# PROMOVARE ELEVI ÎN SIIIR

din anul 2023-2024 în 2024-2025

### Introducere

Promovarea elevilor este actul prin care asociați elevilor o stare de final de an pe 2023-2024 și le asociați la o clasă in anul 2024-2025

## Generare formațiuni de studiu

Pentru a putea efectua promovările trebuie create formațiunile de studiu (grupele/clasele) pe anul școlar 2024-2025.

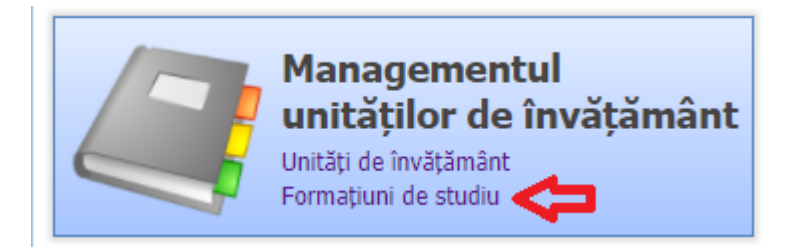

*Cf. Metodologiei generarea formațiunilor de studiu are termen de 15 zile de la aprobarea planului de școlarizare*

Modulul "Managementul unităților de învățământ" -> Formațiuni de studiu

**SIIIR** Meniu **Example 15 Lista formatiunilor de studiu**  $<<$ înapoi la meniul principal  $\blacktriangledown$  Filtrează **C** Adaugă **P** Editează <mark>pe</mark> Generează clase Cod unitate Unitatea  $\mathsf{Cod}$ Localitate Localitate s Managementul unităților de î... | A **Nume** Unități de învătământ Formațiuni de studiu Activități extrașcolare Parteneri si consortii Achiziții Informatii generale Rapoarte

Selectați anul școlar pe care doriți să creați formațiunile: 2024-2025

Apăsați butonul "Generează Clase"

Pentru crearea claselor se va utiliza doar acest buton. Se poate apăsa și după generarea inițială, va genera doar clasele în plus față de cele create. Butonul "Adaugă" nu se va folosi.

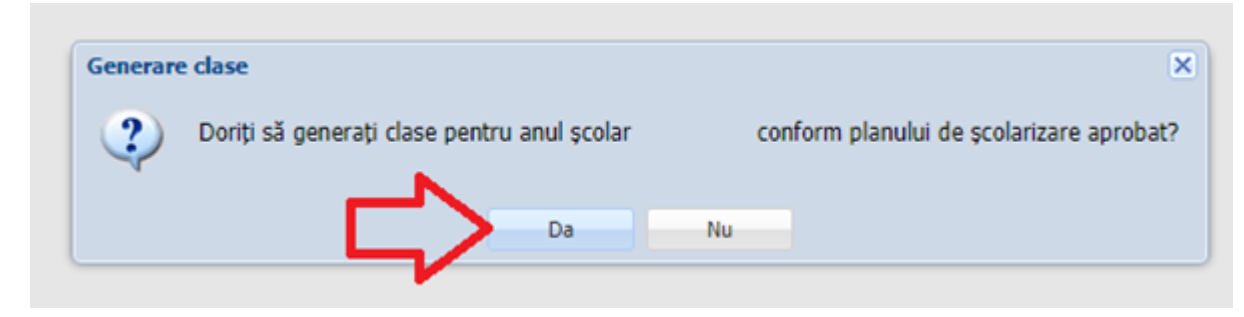

Apăsați pe "Da"

NOTĂ:

Acum aveți toate clasele generate, este indicat să verificați/corectați denumirile grupelor/claselor (aplicația le generează toate cu litera A)

Grupele mixte și clasele simultane vor avea mai multe fracțiuni de grupe/clase una pentru fiecare fracțiune din care este compusă grupa/clasa.

NU ȘTERGEȚI nici o clasă realizată, în special cele care sunt fracțiuni care provin din grupe mixte/ clase simultane.

## Promovare elevi

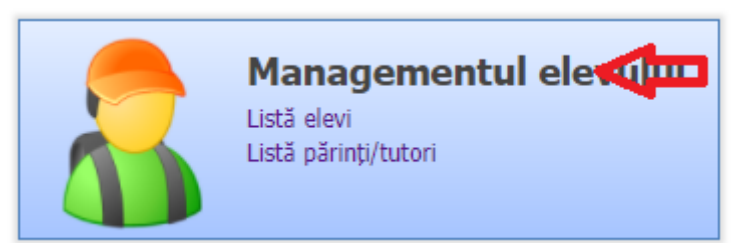

Accesați modulul "Managementul elevului"

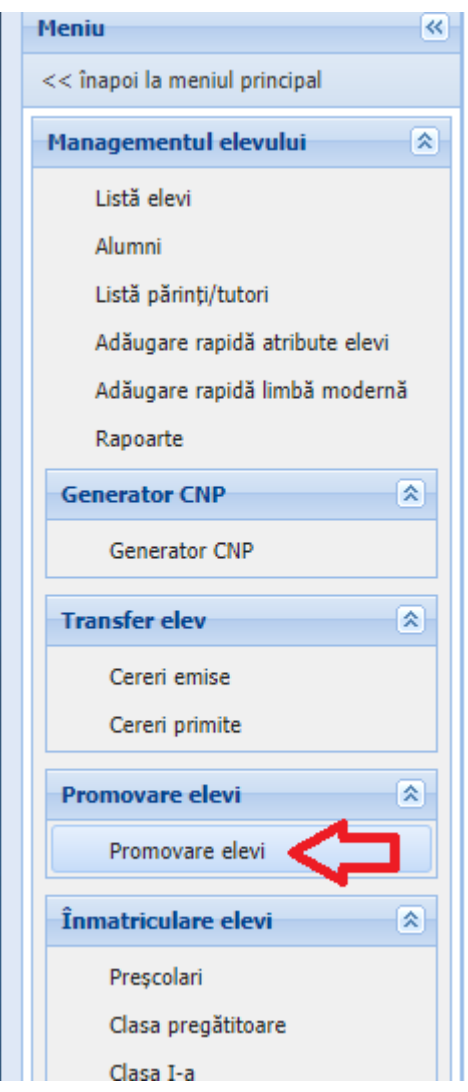

Opțiunea "Promovare elevi"

Promovarea elevilor se face din anul școlar curent în anul școlar viitor, în cazul nostru, anul școlar curent va fi 2023-2024 și cel viitor 2024-2025

Selectați anul școlar 2023-2024

#### Pasul 1.

Marcați elevii nepromovați. Așadar marcați elevii exmatriculați (doar la învățământul neobligatoriu – peste 10 clase) și cu situație neîncheiată.

Pentru cei Repetenți trebuie să selectați nu numai statusul de repetent ci și o formațiune din 2024-2025 în care va fi înscris.

Elevii din clasele terminale (cls. VIII, cls. XII) vor avea status Promovat dar fără formațiune selectată pe anul 2024-2025.

*Cf. Metodologiei marcarea elevilor nepromovați și promovarea elevilor în anul școlar următor se face maximum 5 zile lucrătoare după finalizarea cursurilor*

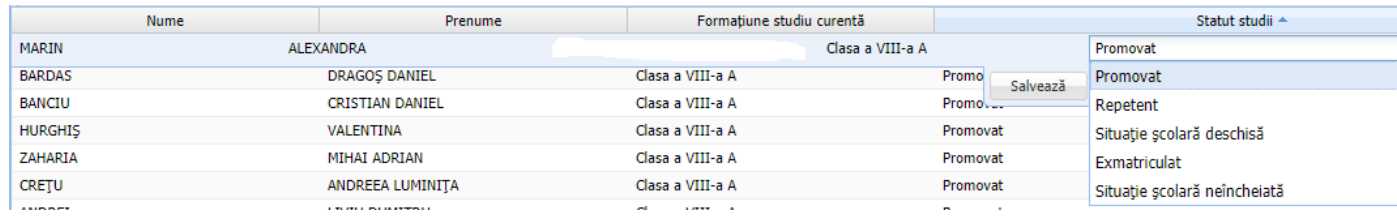

#### Pasul 2.

După marcarea acestor cazuri speciale se pot promova toți elevii dintr-o clasă.

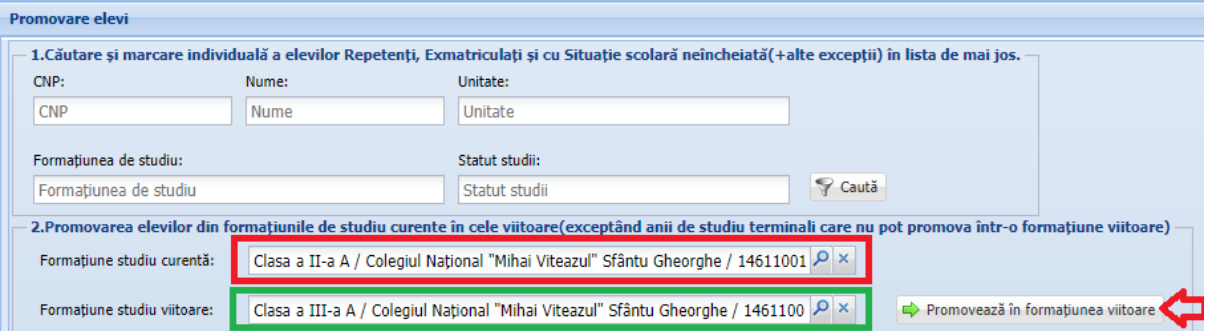

Selectați formațiunea de 2023-2024 ca formațiune curentă, selectați formațiunea de 2024-2025 unde trebuie promovați și apăsați butonul "Promovează în formațiunea viitoare".

Astfel toți elevii din clasa curentă (Cls. II A din exemplu) care au statusul de "Situație școlară deschisă" vor fi setați automat pe starea "Promovat" și vor fi promovați în clasa viitoare (Cls. III A din exemplu).

NOTĂ: Dacă din greșeală ați pus un status nedorit la un elev (exemplu: ați pus neîncheiat în loc de exmatriculat) acesta poate fi modificat fără nici o problemă cu o excepție: O dată schimbat statusul din "Situație școlară deschisă" nu se mai poate reveni la situație deschisă.